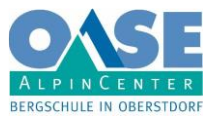

# **Leitfaden für das OASE-Intranet für Apple- und Android-Geräte für Bergführer**

## **Installation auf Apple-Geräten:**

1. Im Internetbrowser (Wichtig: bei Apple ZWINGEND "Safari") folgende Seite besuchen:  **<https://www.oase-alpin.de/pwa/>**

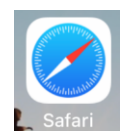

#### **2. Als Bergführer anmelden**

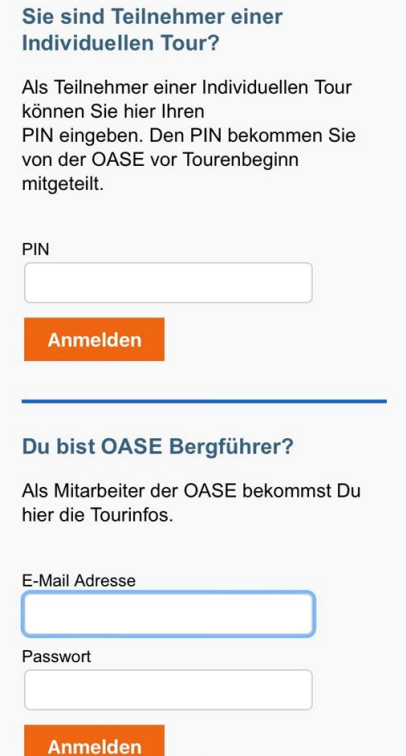

### **3.** Unten an der Seite das Symbol für "Teilen" antippen

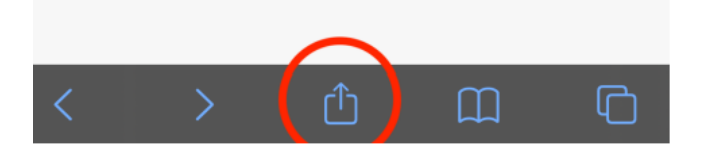

4. Die Option "Zum Home-Bildschirm" auswählen und anschließend "Hinzufügen" tippen

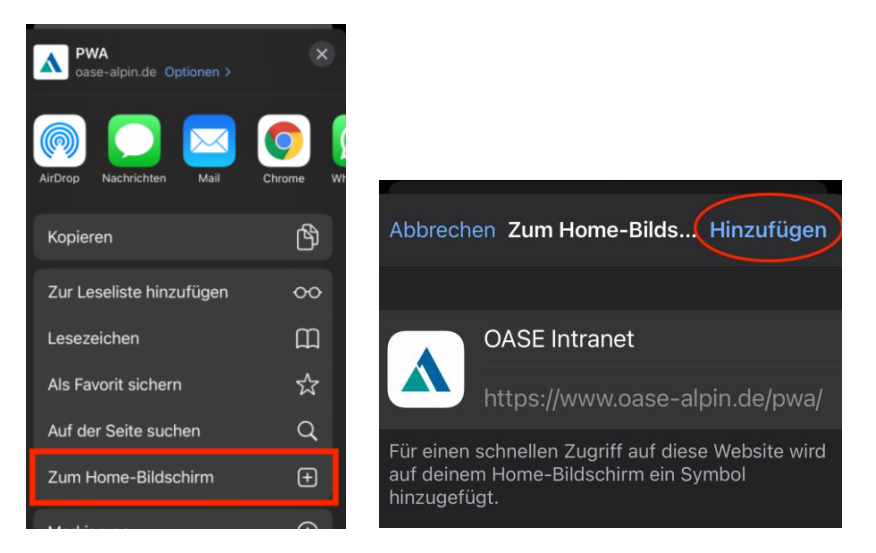

## **5. Auf dem Startbildschirm befindet sich jetzt das neue Icon für das OASE-Intranet**

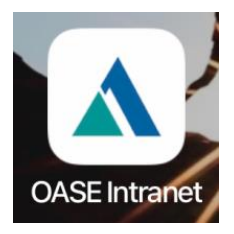

## **6. Gehe bei Einstellungen auf "Safari" und deaktiviere "Pop-Ups blockieren"**

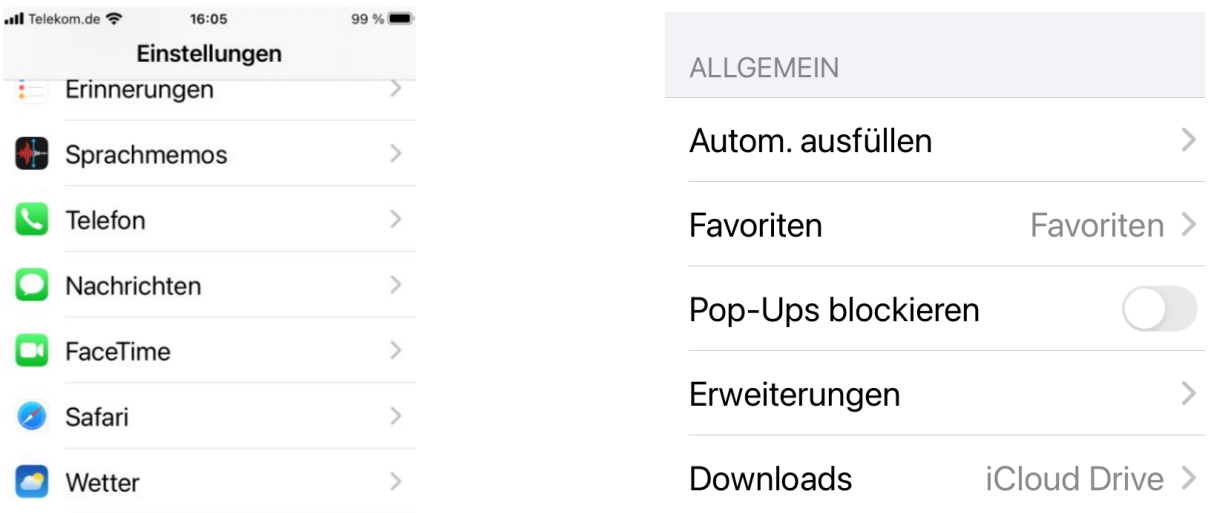

## **Installation auf Android-Geräten:**

**1. Im Internetbrowser (Google Chrome) folgende Internetseite besuchen: <https://www.oase-alpin.de/pwa/>**

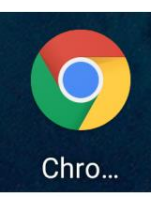

## **2. Als Bergführer anmelden**

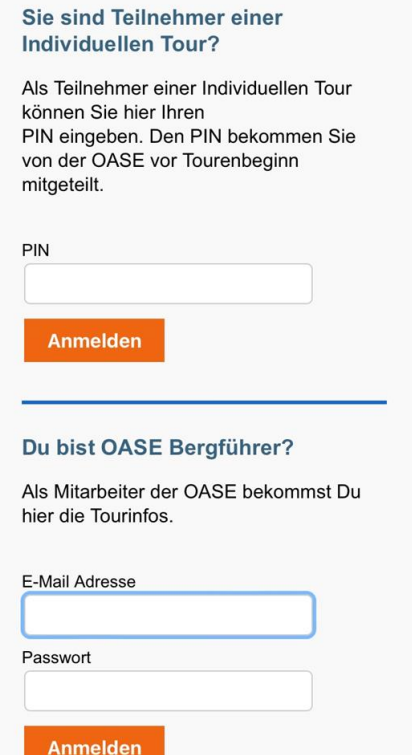

3. Rechts oben über die drei Punkte das Menü öffnen und die Option "App installieren"  **wählen und bestätigen**

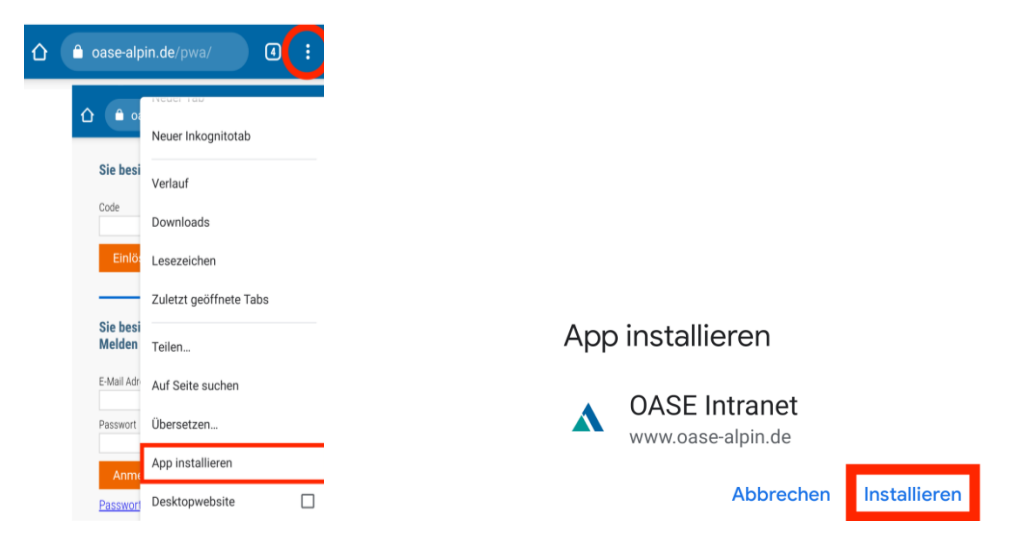

### **5. Auf dem Startbildschirm befindet sich jetzt das neue Icon für das OASE-Intranet**

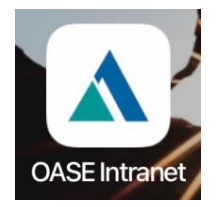

#### **Wichtige Hinweise:**

- Alle Toureninfo´s synchronisieren sich mit dem Smartphone.
- Alle Toureninfo´s sind am Smartphone offline, d.h. auch im Flugmodus verfügbar, ausgenommen die GPX-Dateien (GPS-Tracks).

 Diese kann man nur mit Hilfe einer entsprechenden App (alpenvereinaktiv, komoot usw.) offline speichern.